# **ИС KAZNUI.KZ**

## **Руководство преподавателя**

### **Вход в систему**

Для входа в систему необходимо зайти при помощи веб браузера на сайт по адресу [https://kaznui.kz](https://kaznui.kz/)

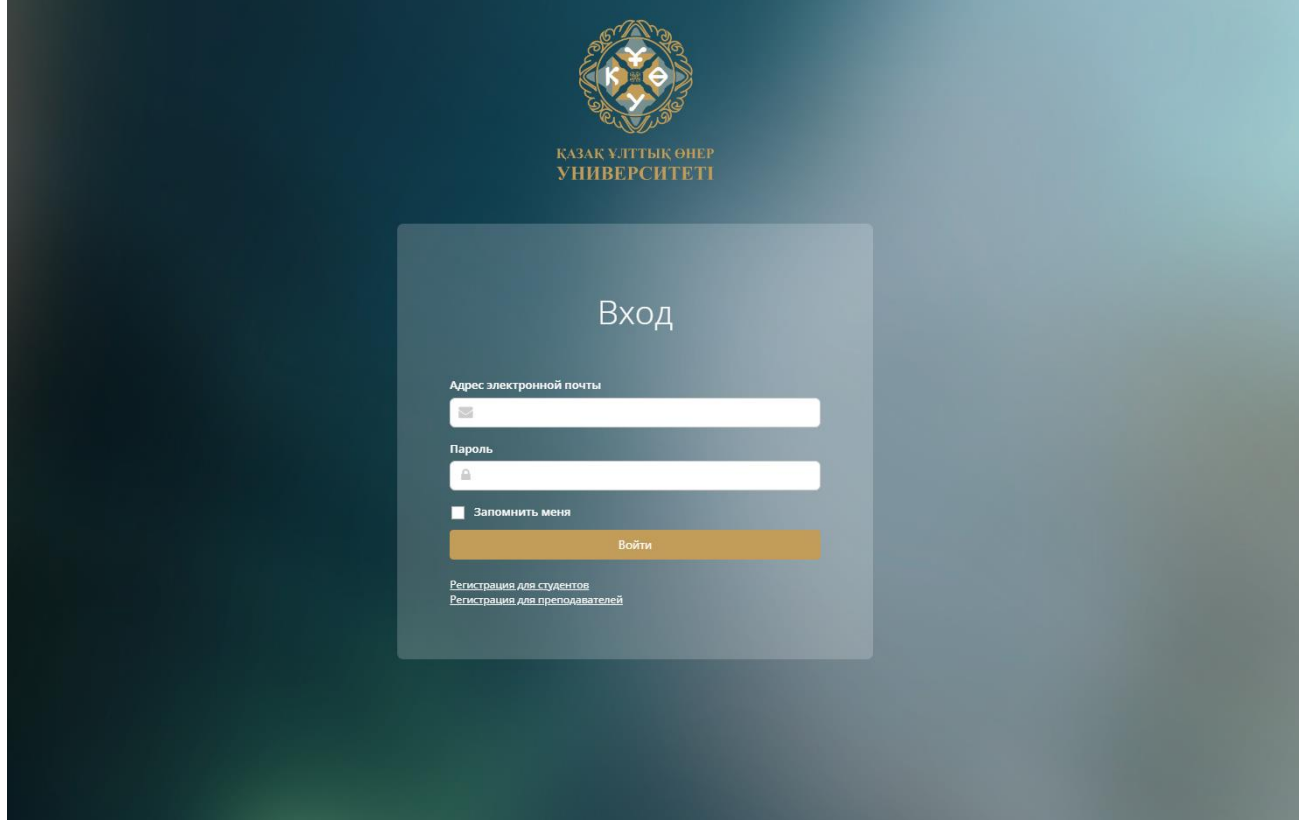

Если вы уже знаете свой логин (электронная почта) и пароль, введите их в соответствующие поля и нажмите «Войти»

Если у вас не пароля, нажмите на ссылку «Регистрация для преподавателей».

В открывшейся форме заполните все поля и нажмите кнопку зарегистрироваться.

Если вы ранее предоставляли адрес электронной почты, то вам на нее придет письмо с инструкциями по входу.

Если вы не предоставляли свой электронный адрес, то обратитесь в «Отдел дистанционного образования». После того как ваш адрес почты будет внесен в базу, вы сможете запросить инструкцию по входу.

Если у вас есть адрес почты, но вы не получили письмо или система выдала ошибку, обратитесь в службу технической поддержки. Для этого вы можете воспользоваться виджетом в правом нижнем углу экрана.

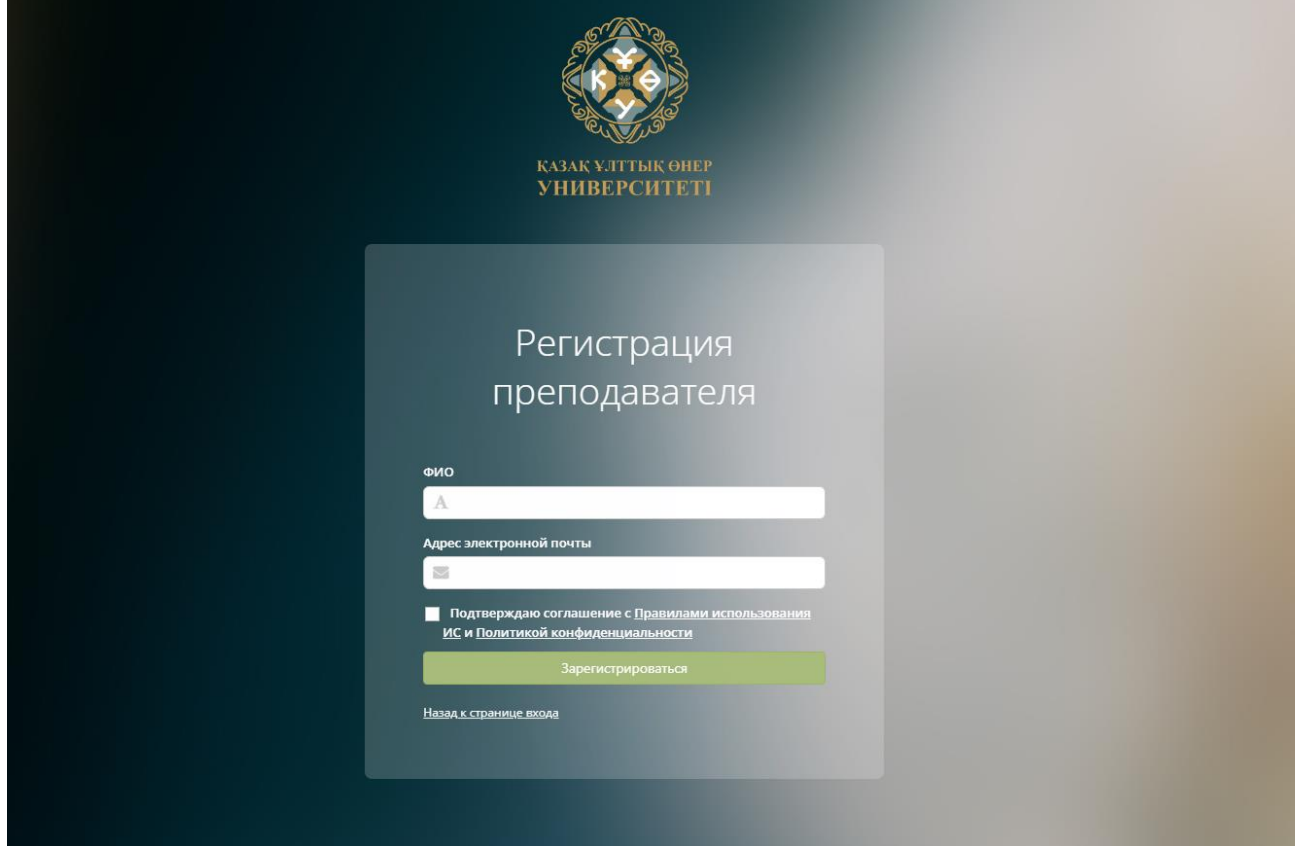

Форма регистрации – запроса инструкций для входа.

После ее заполнения придет письмо следующего содержания:

# **Здравствуйте!**

Вы запросили смену пароля в ИС KAZNUI.KZ. Если это были вы, то перейдите по ссылке ниже для смены пароля. Если это вы этого не делали, то просто проигнорируйте это письмо. Сменить пароль.

После клика на ссылку вы будете перенаправлены на свой страницу в ИС KAZNUI.KZ

После успешного входа в ИС KAZNUI.KZ вам откроется страница с расписанием. На странице расположен календарь. В нем, скорее всего уже будут внесены групповые занятия которые отмечаются значком .

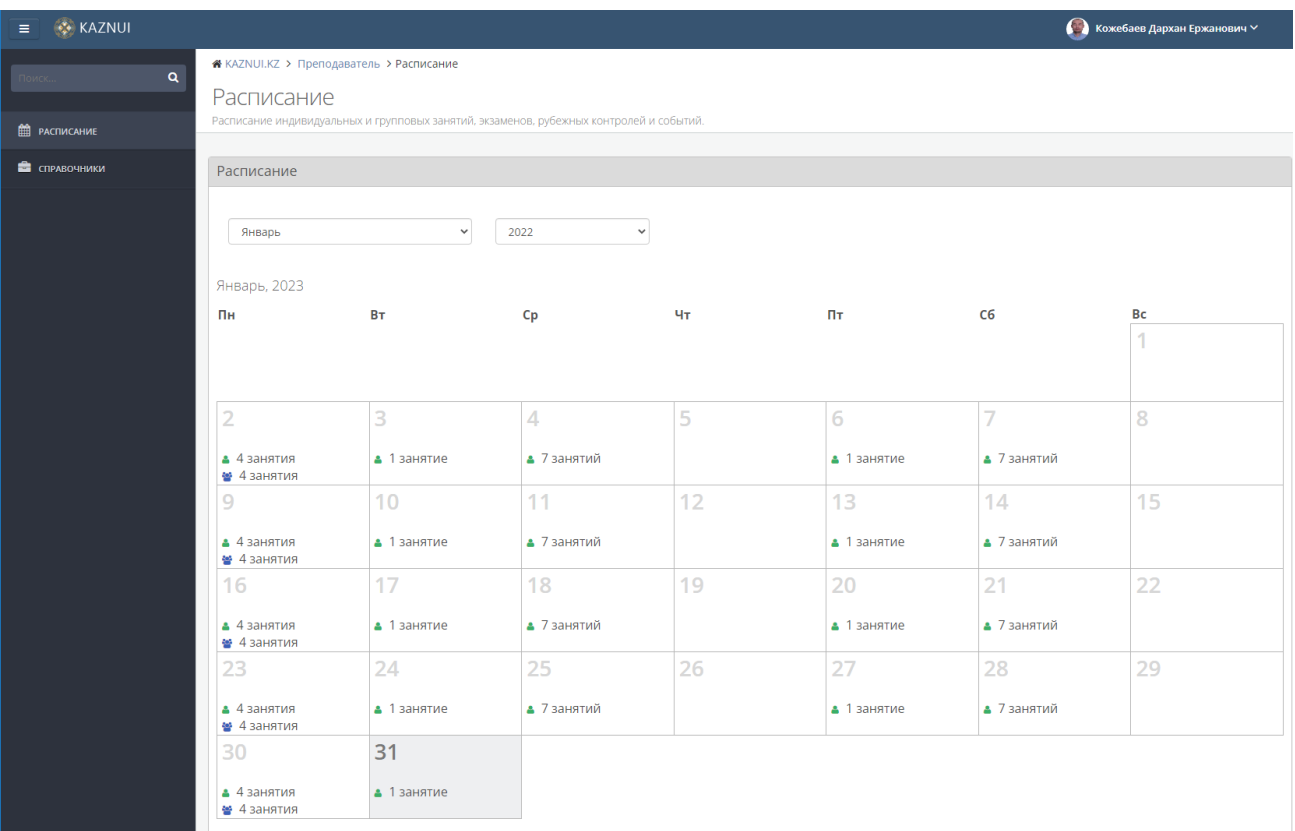

### **Справочники**

Для организации работы вам необходимо заполнить свои справочники. Для этого в левом боковом меню выберите пункт «Справочники».

Справочники разделены на три типа: Студенты, Группы и Аудитории. Для переключения между ними используйте вкладки в правой верхней части окна.

Вам необходимо добавить в свой справочник студентов, группы и аудитории с которыми вы работаете.

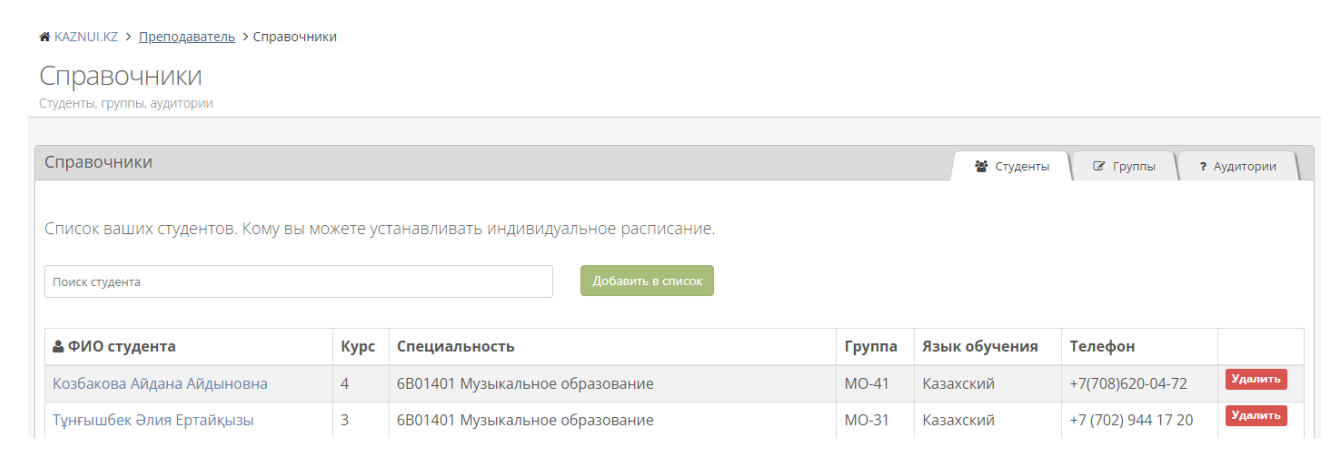

#### **Добавление студентов**

Для добавления студентов перейдите во вкладку «Студенты».

Начните водить имя или фамилию студента в форме добавления

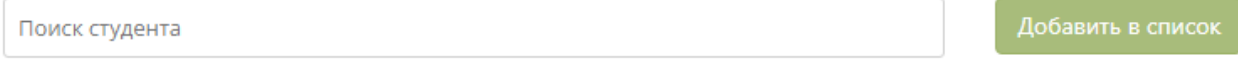

После того как ваш студент появится в списке, выберите его и нажмите «Добавить в список».

Студент будет добавлен в ваш справочник и появится в таблице ниже.

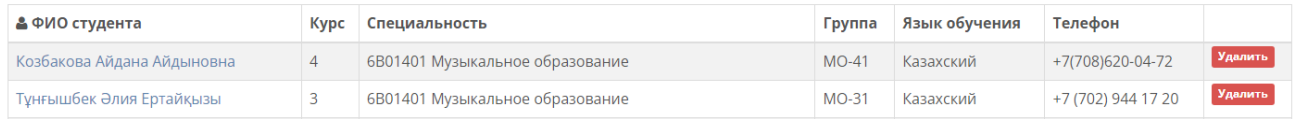

Если вы хотите удалить студента, просто нажмите на кнопку «Удалить» в конце строки соответствующего студента.

#### **Добавление групп**

Для добавления групп перейдите во вкладку «Группы».

Начните вводить название группы в форме добавления

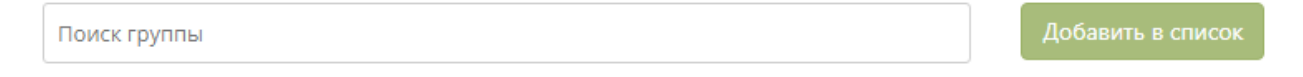

После того как ваша группа появится в списке, выберите ее и нажмите «Добавить в список».

Группа будет добавлена в ваш справочник и появится в таблице ниже.

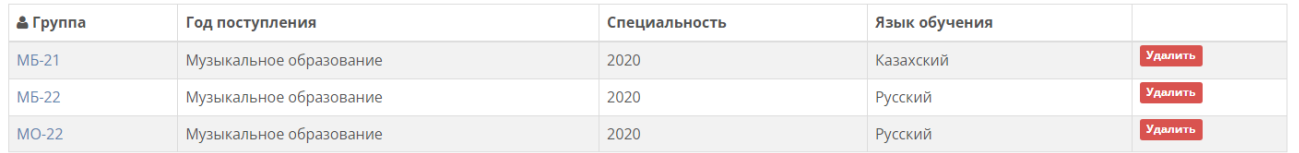

Если вы хотите удалить группу, просто нажмите на кнопку «Удалить» в конце строки соответствующей группы.

#### **Добавление аудиторий**

Для добавления групп перейдите во вкладку «Аудитории».

Начните вводить название аудитории в форме добавления

После того как ваша аудитория появится в списке, выберите ее и нажмите «Добавить в список».

Аудитория будет добавлена в ваш справочник и появится в таблице ниже.

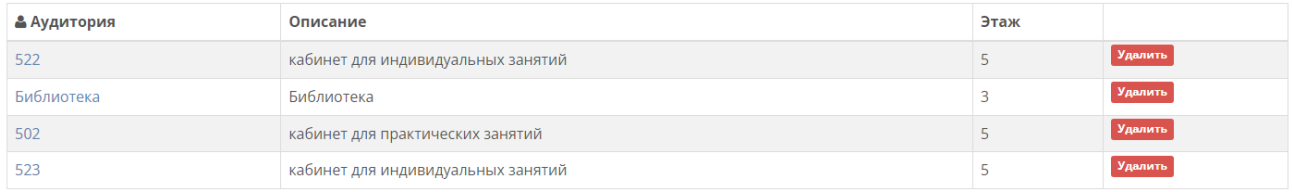

Если вы хотите удалить аудиторию, просто нажмите на кнопку «Удалить» в конце строки соответствующей группы.

## **Работа с расписанием**

Для того чтобы назначить расписание вам необходимо перейти в раздел «Расписание» в левом боковом меню.

Раздел расписание поделен на две части. В первой части находится календарь на месяц. Для изменения месяца или года выберите соответствующий месяц или год в выпадающем меню в верхней части календаря.

В ячейках, обозначающий день, помимо даты располагаются занятия, если они назначены. В данный момент есть два вида занятий: групповые и индивидуальные.

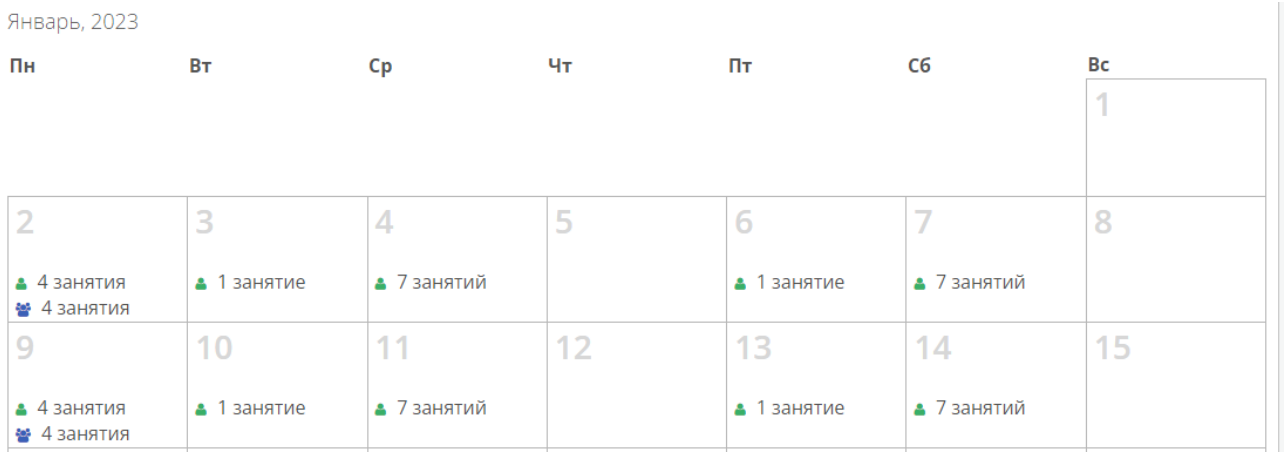

Групповые занятия обозначены синим значком группы, индивидуальные – зеленым.

При клике на любой день в нижней части экрана откроется расписание на выбранный день.

Расписание привязано к временным отрезкам, соответствующим расписанию занятий в университете.

9.1.2023

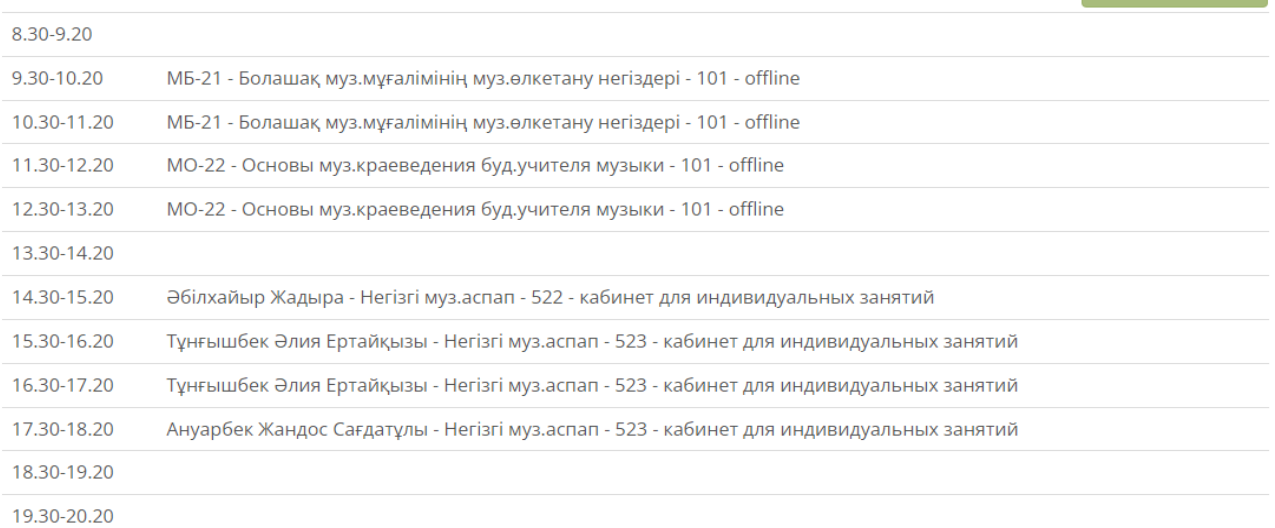

#### **Добавление занятий**

Для добавления занятий вам необходимо выбрать день на календаре. Если вы планируете создать одиночное занятие, которое будет привязано к конкретной дате, то вам необходимо выбрать именно ту дату, на которую вы планируете добавить занятие. При клике на выбранную дату она должна отобразится в нижней части.

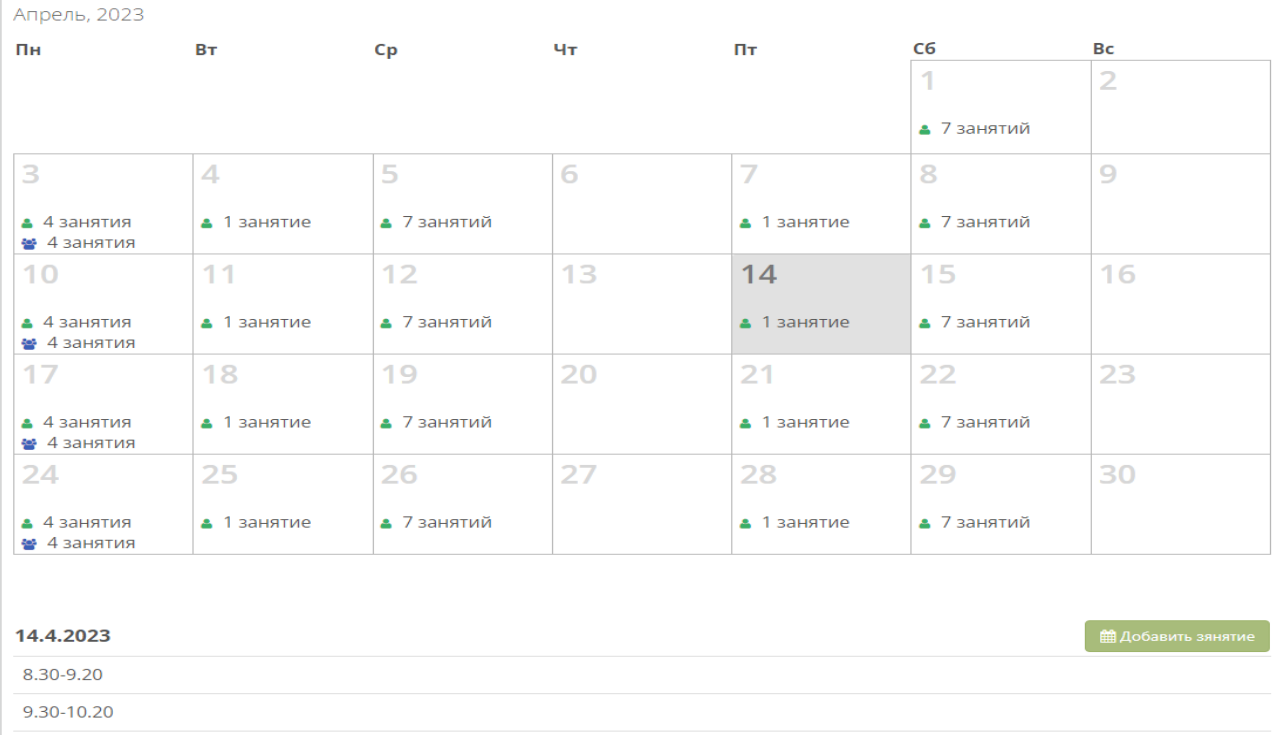

Например, если вы хотите выбрать **14 апреля 2023** года, вам необходимо перейти на месяц Апрель. И далее кликнуть на **14 число**. В нижней части появится расписание на дату **14.4.2023**.

Если вы планируете создать регулярное расписание, которое будет проводится каждый понедельник, то выберите любую дату, которая будет в понедельник.

Далее, для добавления нажмите на кнопку «Добавить занятие» расположенную в нижней части календаря.

В появившемся окне вам необходимо выбрать какой тип занятия вы планируете создать.

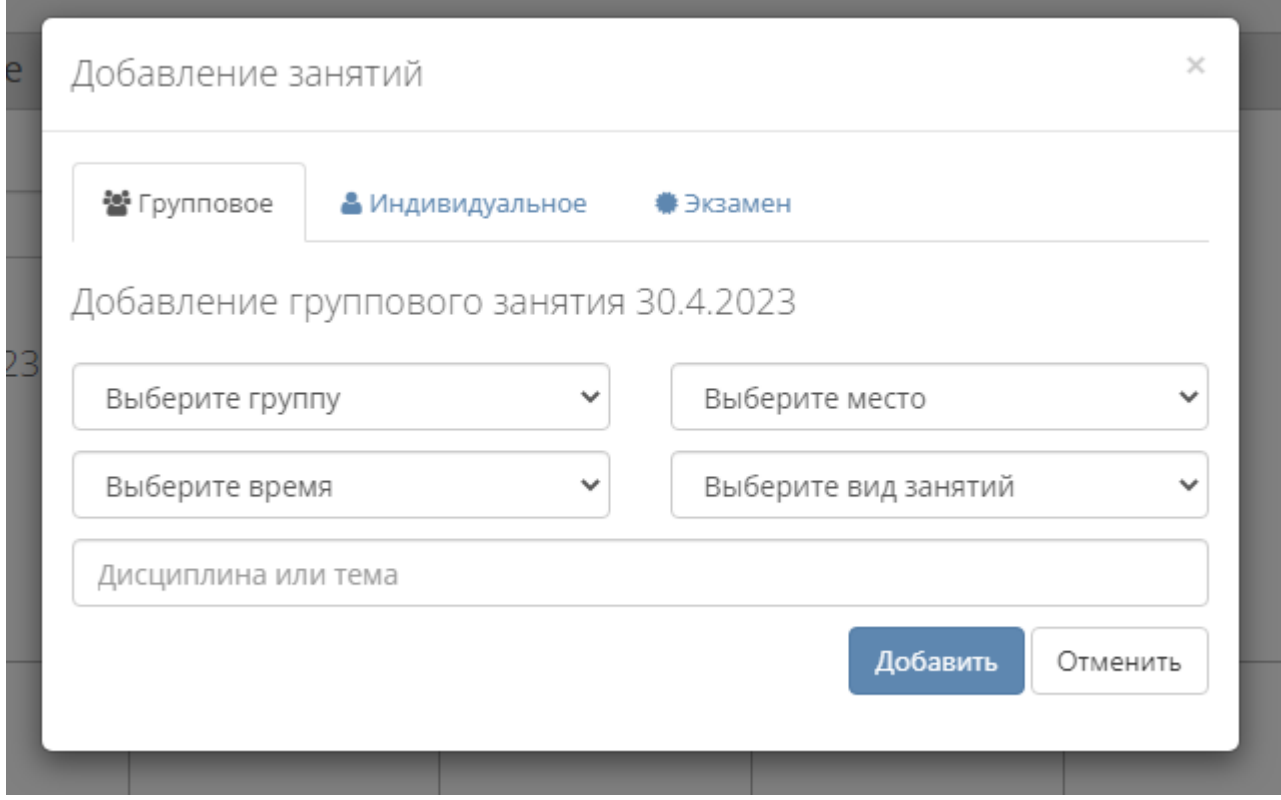

Для создания группового занятия выберите вкладку «Групповое».

Далее выберите группу в выпадающем списке. В данном списке представлены группы, которые вы добавили в справочник. Если необходимой группы в списке нет, вам необходимо добавить ее в справочник. А потом вернуться к добавлению занятий.

Выберите место проведения занятий. В данном списке представлены места, которые вы добавили в справочник. Если необходимой аудитории в списке нет, вам необходимо добавить ее в справочник. А потом вернуться к добавлению занятий.

Если занятие проходит онлайн, то выберите соответствующий пункт в списке.

Далее выберите время, которое будет вам удобно для проведения занятия. Учтите, что некоторое время не доступно для выбора по следующим причинам: у группы уже есть занятия в это время или аудитория занята в это время.

Далее выберите вид занятий из списка: практика, лекция, консультация, семинар.

Укажите дисциплину или тему занятия.

Выберите вид привязки к календарю: разовое занятие или регулярное. Если занятие разовое, оно будет добавлено только в выбранную дату. Если регулярное, оно будет добавлено в каждый понедельник или другой выбранный день.

Когда все поля заполнены вы можете нажать кнопку «Добавить», чтобы добавить занятие в ваше расписание. Занятие будет добавлено со статусом «На проверке». После проверки его сотрудниками учебной части, оно будет опубликовано и доступно студентам.

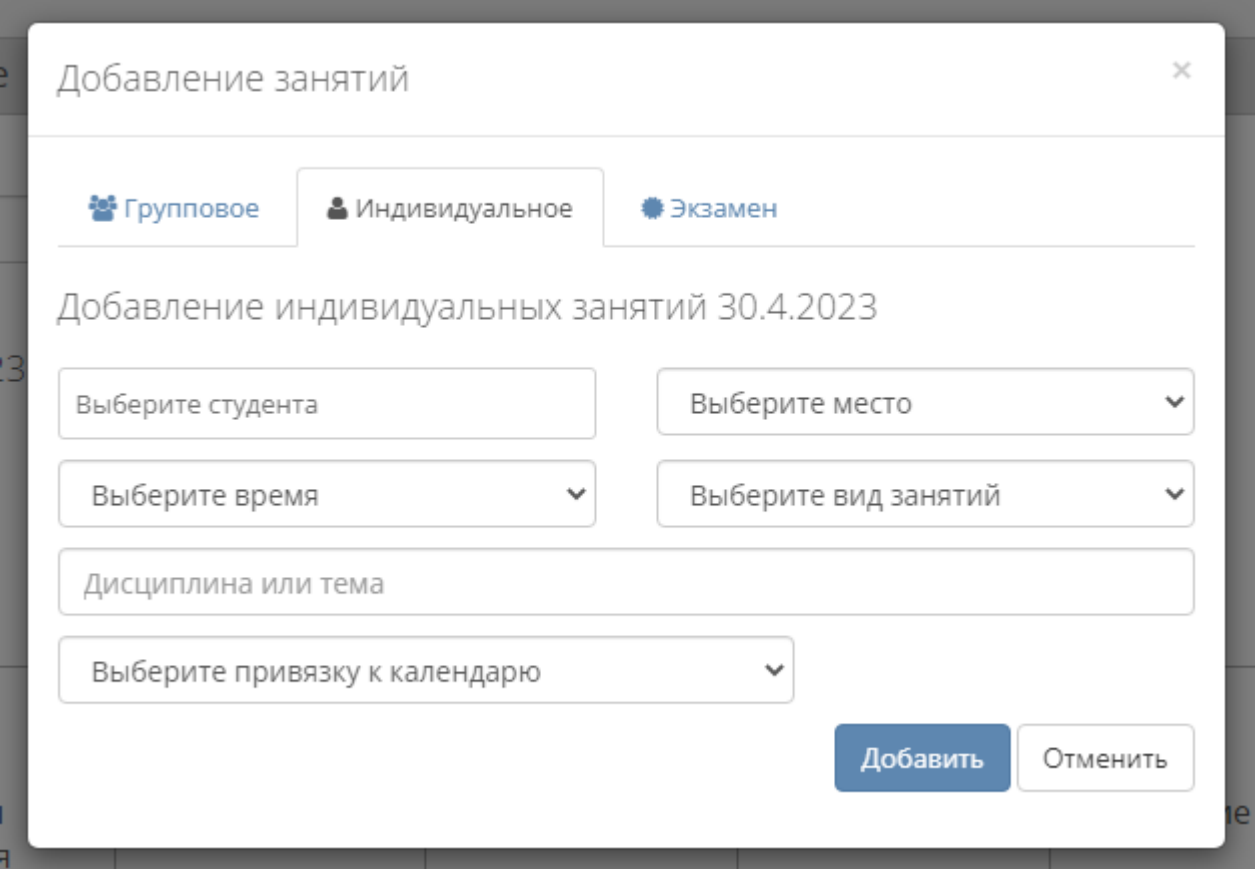

Для добавления индивидуального занятия вам необходимо выбрать вкладку «Индивидуальное».

Далее вы должны выбрать студента из списка. В данном списке представлены студенты, которех вы добавили в справочник. Если необходимого студента нет в списке, вам необходимо добавить его в справочник. А потом вернуться к добавлению занятий.

Выберите место проведения занятий. В данном списке представлены места, которые вы добавили в справочник. Если необходимой аудитории в списке нет, вам необходимо добавить ее в справочник. А потом вернуться к добавлению занятий.

Если занятие проходит онлайн, то выберите соответствующий пункт в списке.

Далее выберите время, которое будет вам удобно для проведения занятия. Учтите, что некоторое время не доступно для выбора по следующим причинам: у студента уже есть занятия в это время или аудитория занята в это время.

Далее выберите вид занятий из списка: практика, лекция, консультация, семинар.

Укажите дисциплину или тему занятия.

Выберите вид привязки к календарю: разовое занятие или регулярное. Если занятие разовое, оно будет добавлено только в выбранную дату. Если регулярное, оно будет добавлено в каждый понедельник или другой выбранный день.

Когда все поля заполнены вы можете нажать кнопку «Добавить», чтобы добавить занятие в ваше расписание. После добавления, информация о занятии будет доступно студенту.